## Traccar Client äpi käivitamine

## 1) Installeeri **TRACCAR CLIENT** rakendus

**ANDROID: <https://play.google.com/store/apps/details?id=org.traccar.client> IOS: <https://apps.apple.com/us/app/traccar-client/id843156974>**

2) Sisesta seaded

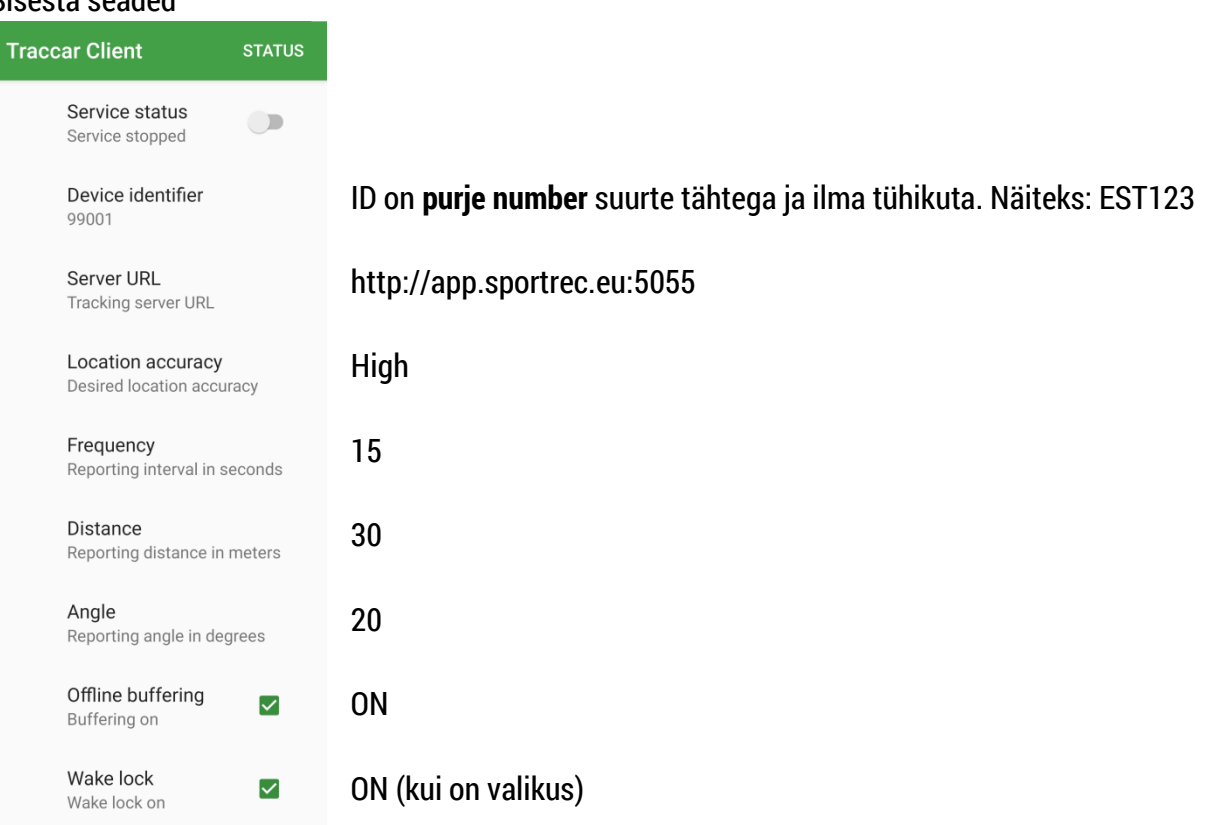

3) Käivita teenus **(SEVICE RUNNING)**. Kui telefon küsib asukoha luba, tuleb anda maksimaalne: **LUBA ALATI või ALWAYS ALLOW ACCESS.** (Kui seda pole valikus, siis vali, Äpi kasutamise ajal").

Service status Service running

- 4) Asukoht ja andmeside peavad olema avatud. Et jälgimine ei katkeks, muuda telefoni seadetes:
	- **IOS:** Settings app > Privacy > Location services > Traccar Client > **Always**
	- **ANDROID:** Seaded > (Biomeetria ja Turvalisus) > Asukoht > Google asukohatäpsus > Parandamine > **Välja lülitada!** Osadel Androididel on abiks, kui telefonis töötab Navionics tee salvestamine või Google Maps.
- 5) Kontrolli kohe võistluse GPS lehelt, et jaht tuleb nähtavale: **[www.sportrec.eu/events](https://sportrec.eu/events/)** Seadista täpselt samamoodi ka varu telefon, et vajaduse korral see kiirelt kasutusele võtta.

## Võistluspäeval

- 1) Lae telefoni aku täis. Võta laadija jahile kaasa.
- 2) Ava Traccar client ja **käivita teenus (SEVICE RUNNING) 30 minutit enne hoiatussignaali**.
- 3) **Lae telefoni ka võistluse ajal**, sest jälgimine kulutab akut. Peale finišit lülita teenus välja.
- 4) Abi: Tõnis Erm, 56 669 977,<tonis@sportrec.eu>